# **Online Print Center**

## Training Guide

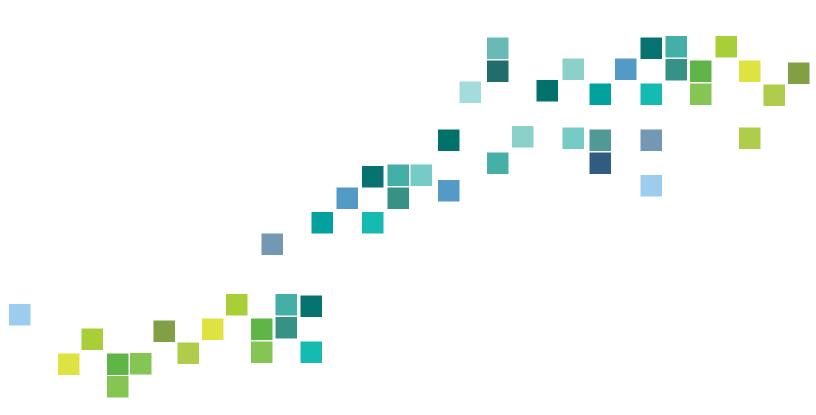

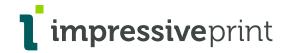

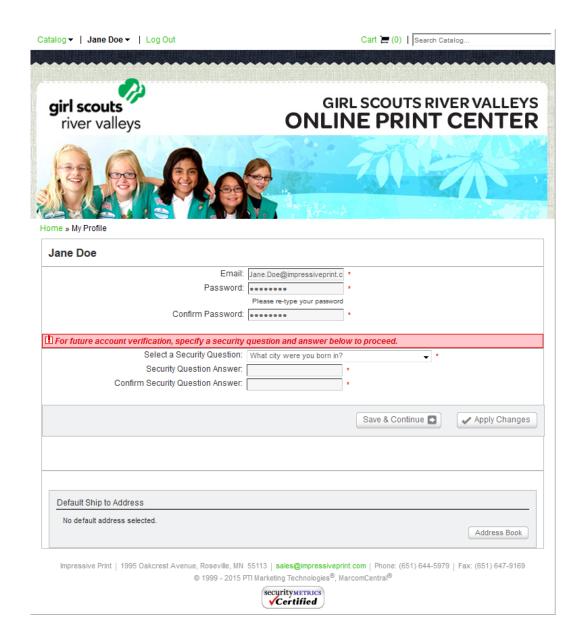

#### Girl Scouts of River Valley – Recruitment Brand Portal

Login URL

http://marcomcentral.app.pti.com/impressiveprint/girl scouts river valleys

User Id

Password

Your email Address

girlscouts

\*On your first login you will be asked a security question, you are required to fill this out to proceed to login to the Online Print Center site. Once completed click on the Save & Continue

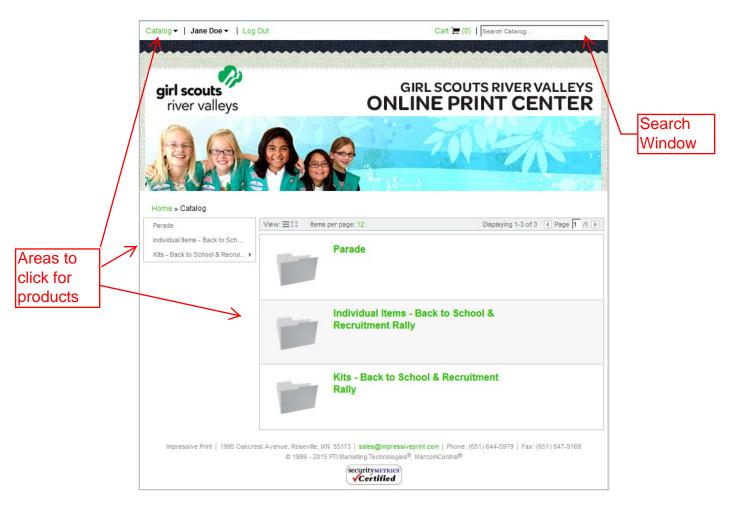

## **Catalog**

From here you will see the Catalog of items screen.

Feel free to click on any of these areas in order to order materials based on your needs

Parade – supplies for a Parade

Individual Items – This is the place to order specific items on an individual basis in various quantities Kits – there are 2 kits

#### Back to School Kit (may order up to twenty kits)

Catalog Description: Everything you need to host a table at your Back to School event. Order one kit for each Back to School event or table.

Yard Signs: qty 1 Family Guide: qty 20 Troop Leader Piece: qty 20 Join Forms: qty 20

Tiny Buttons: qty 20 How to Start A New Troop flyer: qty 10

Poster for Fall Recruitment: qty 1

#### Rally Kit (may order up to two kits)

Catalog Description: Everything you need to host a recruitment rally in your community. Order one kit per

rally.

Troop Leader Piece: qty 20 Chatterbox: qty 20 Tiny Buttons: qty 50 Family Guide: qty 20 Flyer Customizable: qty 100

Frames Coloring Sheet: qty 20

(needs to still have customizable feature to enter Join Forms: qty 50

event info) How to Start A New Troop flyer: qty 10 Poster for Fall Recruitment: qty 3

#### **SEARCH**

You may also **Search** here by entering the name of the product. You will notice once you start typing that thumbnails will show based on your input. Feel free to click on the thumbnail to be taken directly to that Product.

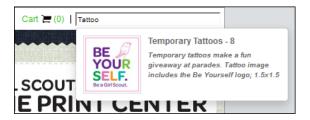

#### **Ordering Individual Products:**

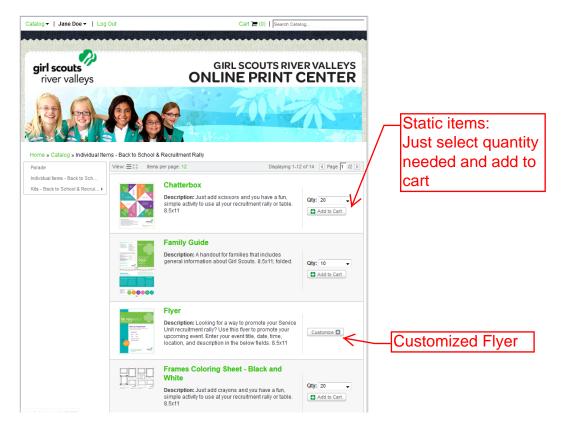

Simply click the quantity you want and Add to Cart. You will see your cart symbol Cart (1) at the top of the screen and when ordering is complete. Just click this to complete your order

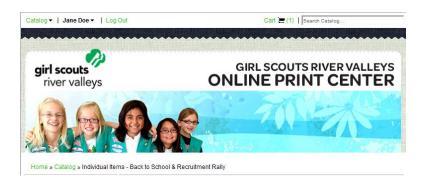

#### **Custom Flyer**

There is 1 product you can customize – "Flyer"

These items are indicated as Custom Customize and will have custom information that you need to fill in order to add to your cart.

Once you click on the customize button this is the screen you will be taken to in order to fill in your custom information.

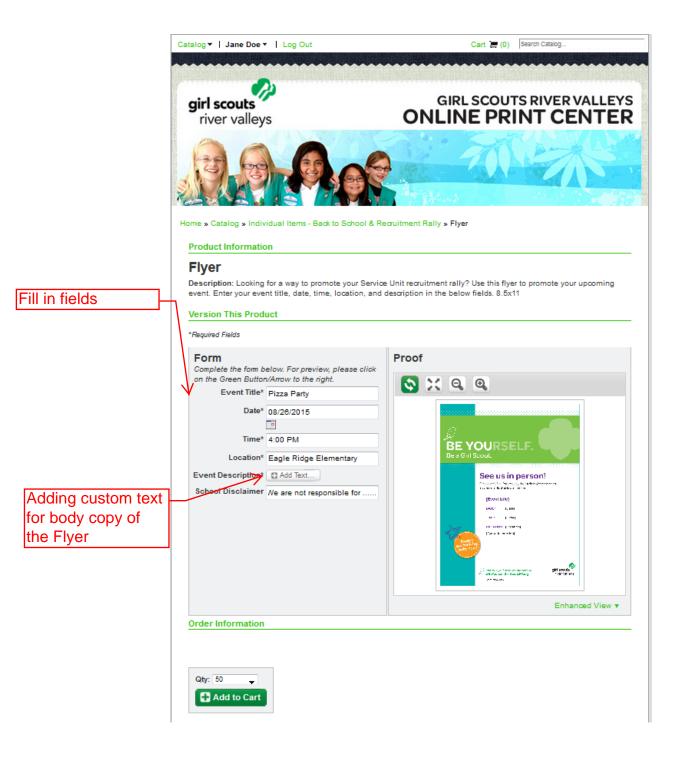

For the **Event Description** just click on Add Text and a new window will open to enter all specific event information needed.

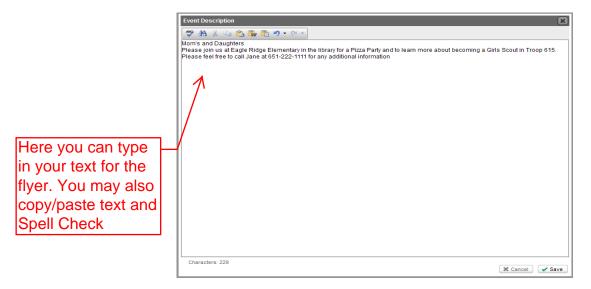

Once your Event Description text is entered and "Proofed Carefully" click on "Save".

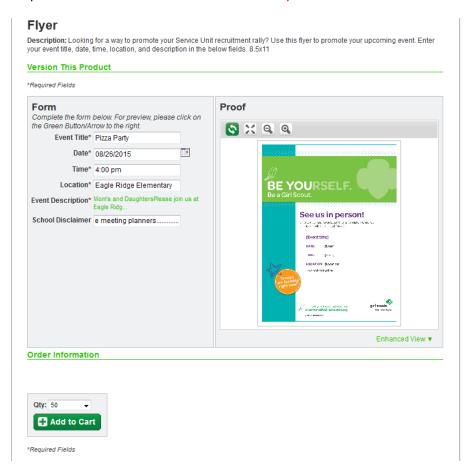

<u>Proofing your Flyer:</u> You next must click the Green Proof Button custom information you entered.

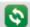

in order to generate your proof with the

#### Once the proof is generated please check it carefully for accuracy and spelling, etc.

Then click the quantity you want and "Add to Cart"

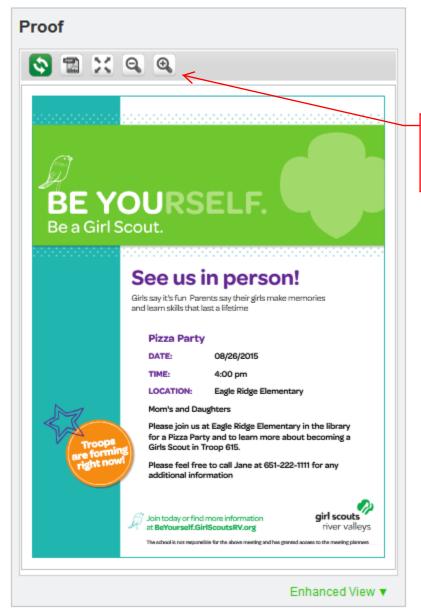

These buttons allow you enlarge/ reduce the proof for ease in reading

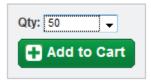

#### \*\*Kits with Versioned Flyer

The **Rally Kit** contains the Versioned Flyer so once you add this kit to your cart you will see the Flyer with a button to click in order to customize. Once clicked you will need to customize per instructions above. The only difference will be once you are done customizing and proofing the button will say **Save and Return** – please click this in order to save your custom flyer and get back to your cart.

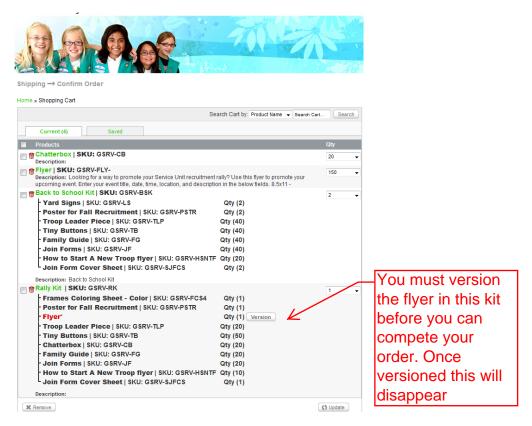

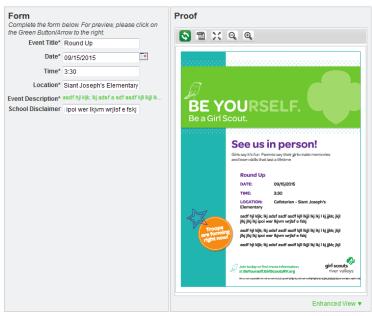

Back Save and Return

#### Checkout

Go to your cart and begin the checkout process.

Start by verifying all items in your cart then click on "Checkout"

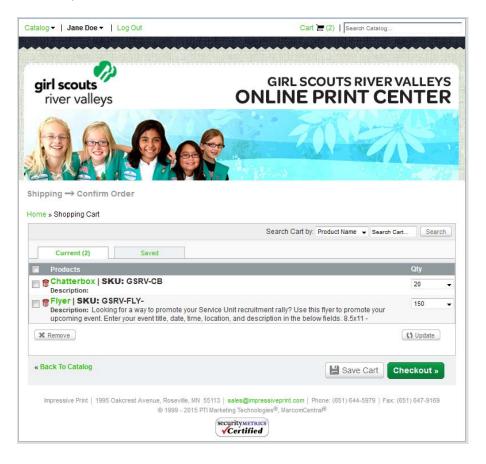

#### **Shipping**

The Shipping screen is where you will need to add your shipping address.

- \*\*It is very important that this is accurate so you do not incur any delays in delivery. You will need to either
- <u>"Use an Existing Address" Select Address</u> and a window will open to select an address. If this window is empty then you must
- "Use a New Address" and fill out the information as needed.

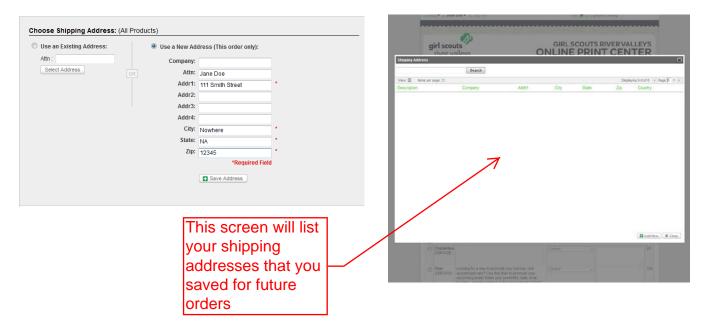

**Save Address:** - You can save the New Address so it will be there next time you order. Decide what you want to name it and click on **Save as Default address** if it is your primary shipping address

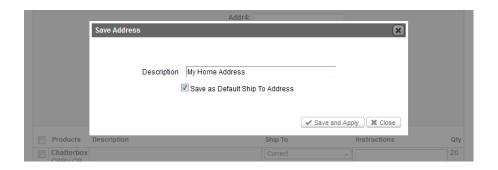

#### **COMPLETE ORDER**

Once Shipping is completed, please click the green continue Button to see this screen. Verify Shipping, as well as items ordered and click on "Complete Order"

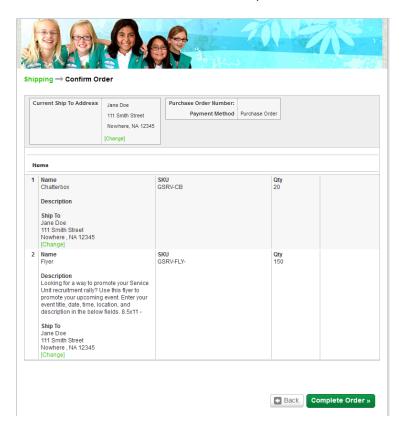

#### **Confirmation**

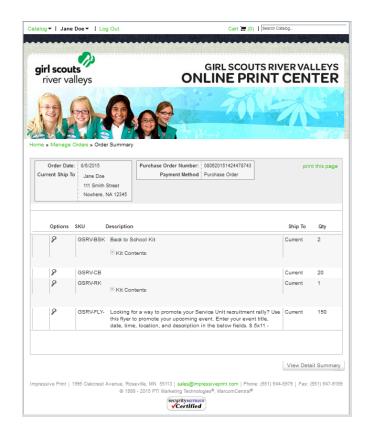

### Questions:

Always feel free to contact Impressive Print at 651-644-5979 with any questions.

Ask For Dave or Heidi.

 $\underline{\text{dave@impressiveprint.com}} - \underline{\text{heidi@impressiveprint.com}}$ 

www.impressiveprint.com